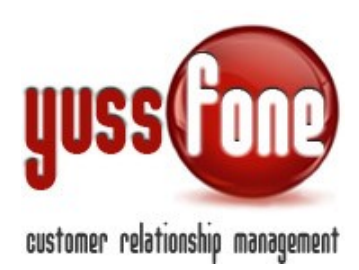

# **INTEGRAZIONE CON SISTEMA FYO VODAFONE**

### **1 Premessa**

Quest'integrazione permette di accedere al sistema Fyo Vodafone direttamente dall'interno del Crm Yussfone.

## **2 Configurazione**

Siccome il Crm accede direttamente al sistema Fyo di Vodafone, è necessario impostare gli accessi necessari delle varie agenzie.

Nel modulo "**Amministrazione**", selezionare "**Configurazione**" e poi la sottosezione "**Codici Agenzia**".

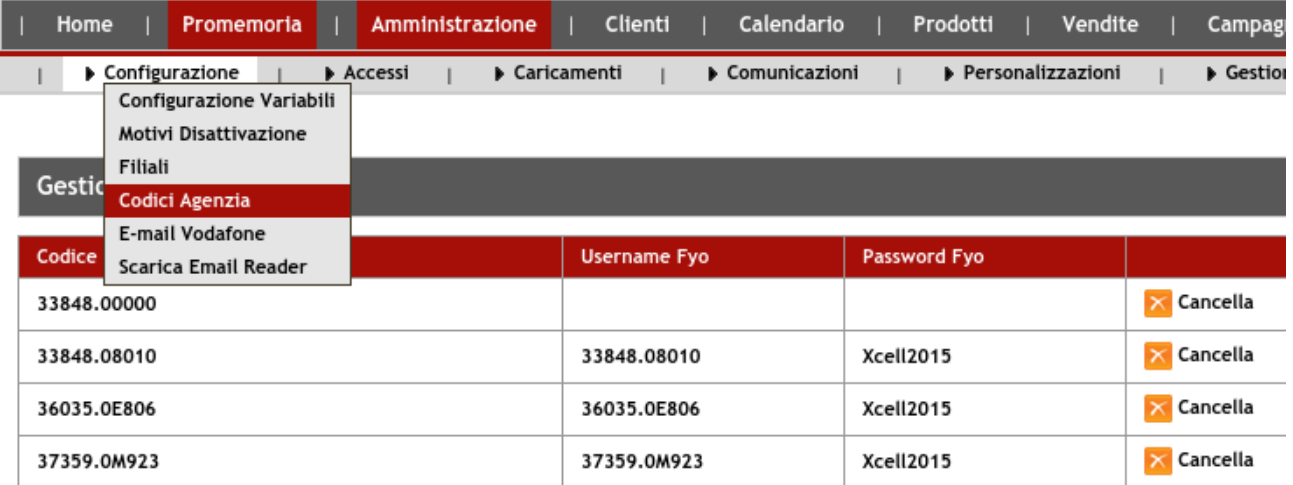

Aggiungi/Modifica

Cliccare sul pulsante "**Aggiungi/Modifica**" per cambiare lo username e la password per accedere al sistema Fyo Vodafone.

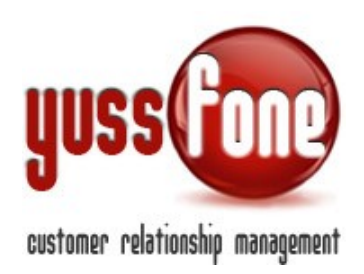

### **Gestione Codici Agenzia**

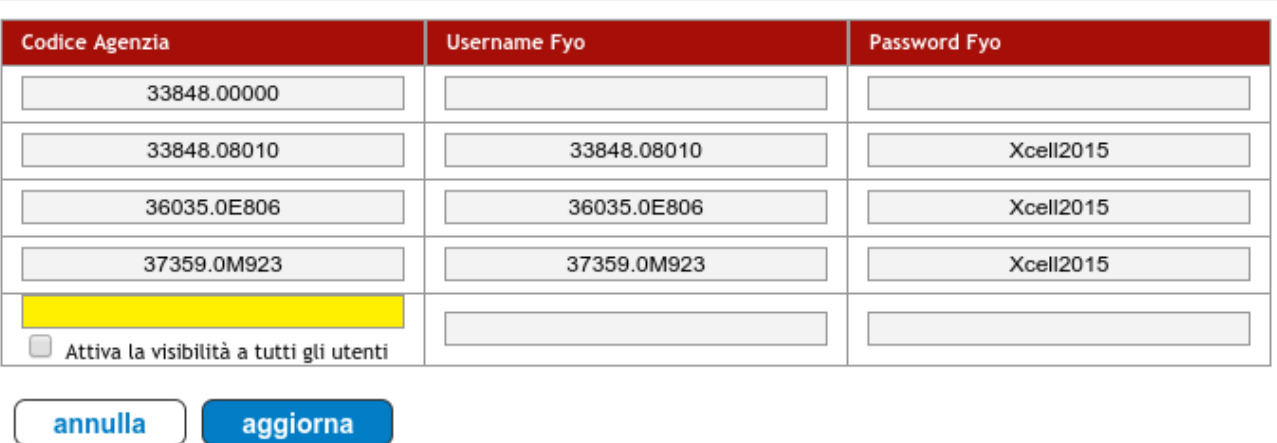

Dopo aver effettuato le necessarie modifiche confermare con il pulsante "**aggiorna**".

### **3 Autorizzazioni**

Sono disponibili due modalità operative:

### **1. Controllo completo**

### **2. Solo visualizzazione**

La modalità "Controllo completo" consente tutte le operazioni effettuabili all'interno della scheda della pratica sul portale Fyo esattamente come se avessimo fatto l'accesso in quel sistema.

L'altra modalità, "Solo visualizzazione", consente di visualizzare I dati della pagina senza potervi interagire e senza poter vedere gli ulteriori dettagli come, ad esempio, "Sim" o "Rete fissa"

Per scegliere quale modalità attivare, aprire il modulo "**Amministrazione**", sezione "**Accessi**" e scegliere la sottosezione "**Livelli Autorizzativi**".

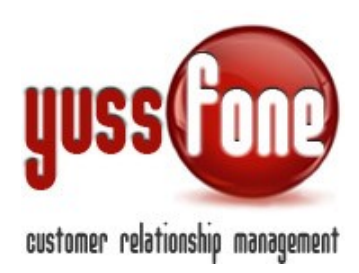

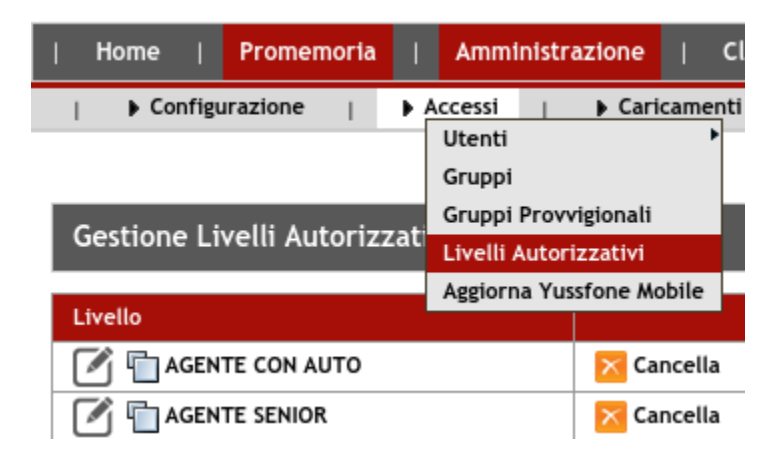

Si aprirà un elenco con I vari gruppi configurabili. Selezionare, tramite l'icona con la matita presente a sinistra, il gruppo di cui si vogliono impostare i permessi.

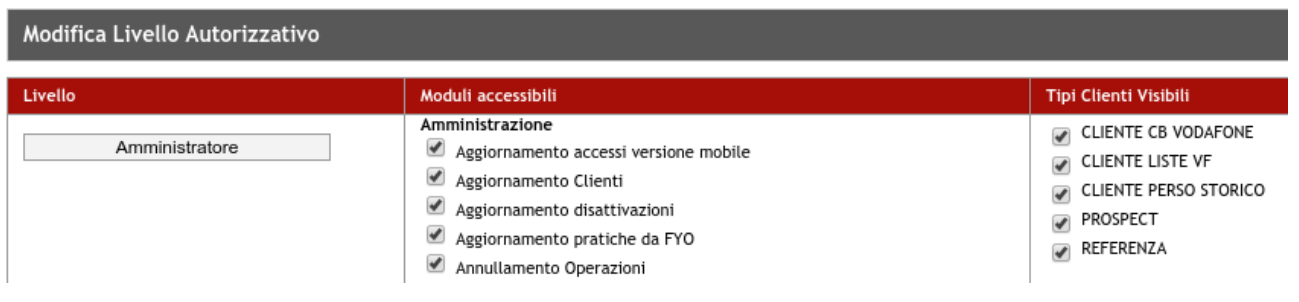

Nella colonna "Moduli accessibii" cercare le voci: "**Apertura pratiche su Fyo - Controllo completo**" e "**Apertura pratiche su Fyo - Solo visualizzazione**" presenti nel modulo "Vendite".

#### Vendite

- Andamento Gara Unica
- Apertura pratiche su Fyo Controllo completo
- Apertura pratiche su Fyo Solo visualizzazione

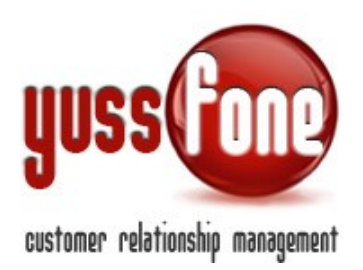

Siccome si riferiscono a due tipologie operative differenti, si consiglia di attivare una sola delle due caselle. Se, per errore, venissero attivate entrambe, prevale il controllo completo.

## **4 Integrazione con Fyo Vodafone**

Al momento in cui si scrive l'integrazione è disponibile unicamente nella sezione "**Order entry**" di "**Vendite**" riconoscibile per l'icona rossa a sinistra nell'elenco delle pratiche.

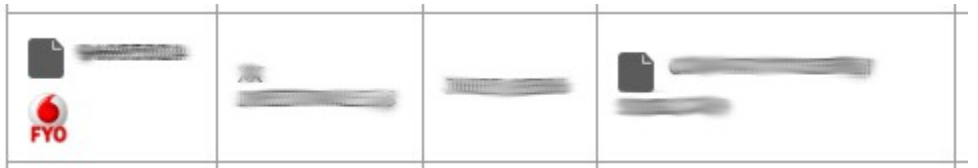

Attenzione: l'elemento di collegamento con il sistema Fyo Vodafone è l'identificativo della pratica: se manca o se è troppo corto o non è numerico si verrà avvertiti dell'impossibilità di completare l'operazione.

## **5 Integrazione in modalità "Solo visualizzazione"**

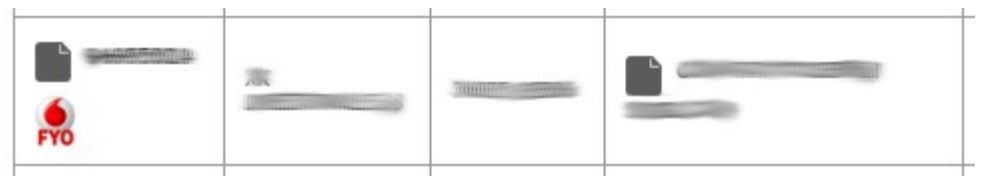

Premendo il pulsante identificato dall'icona rossa, viene aperto un popup con la scheda della pratica sul portale Fyo Vodafone.

Se l'identificativo della pratica formalmente è corretto, il Crm lo cercherà sul portale Fyo Vodafone. Dopo qualche istante si aprirà una finestra con I dati richiesti. Nel caso in cui la ricerca desse esito negativo, dopo qualche istante, si verrà avvertiti.

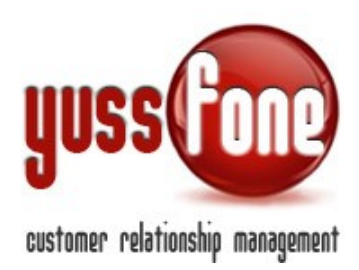

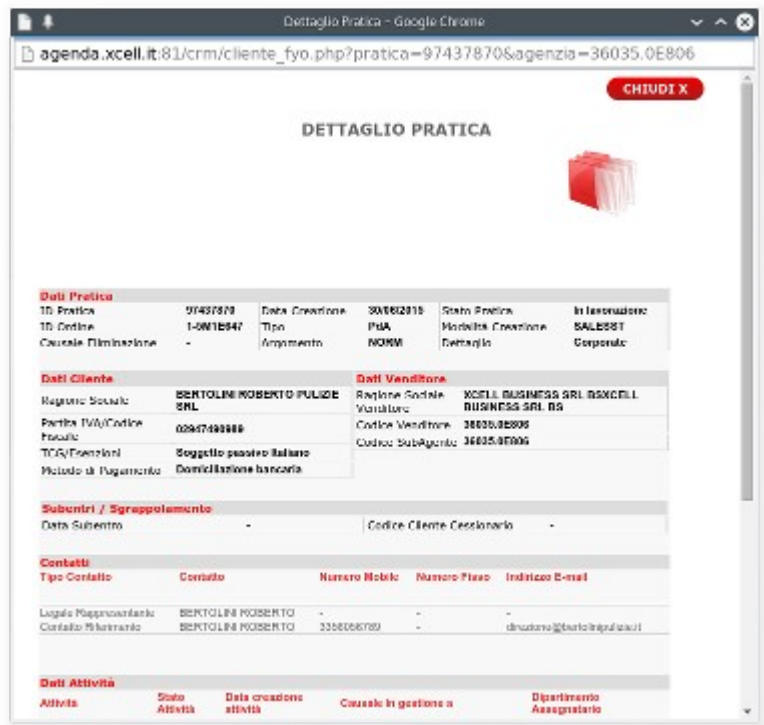

La finestra è simile a quella disponibile sul portale con l'eccezzione dei pulsanti di controllo che sono stati esclusi.

## **6 Integrazione in modalità "Accesso completo"**

Questa modalità presuppone l'installzione di un plugin aggiuntivo per Chrome e la relativa installazione.

## **7 Installazione plugin Yuss**

Recarsi al seguente indirizzo: [http://www.yussfone.com/plugin\\_yuss.html](http://www.yussfone.com/plugin_yuss.html)

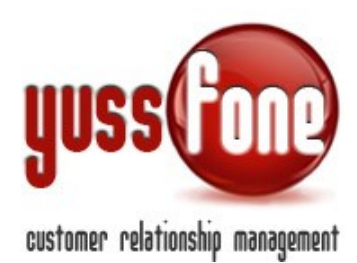

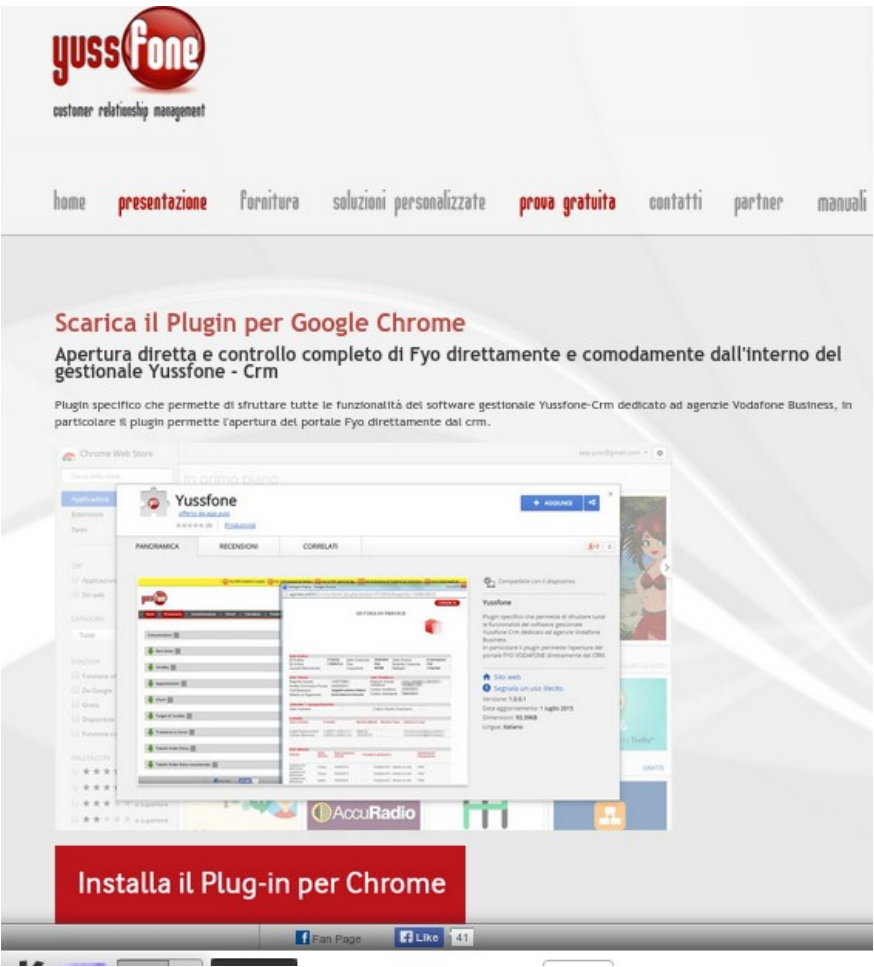

In basso è presente il pulsante dedicato "Iinstalla il Plug-in per Chrome". Una volta cliccato s'aprirà un'altra scheda di Crome con il Webstore ufficiale. In alto a destra è presente un pulsante "AGGIUNGI".

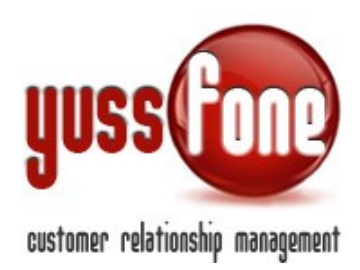

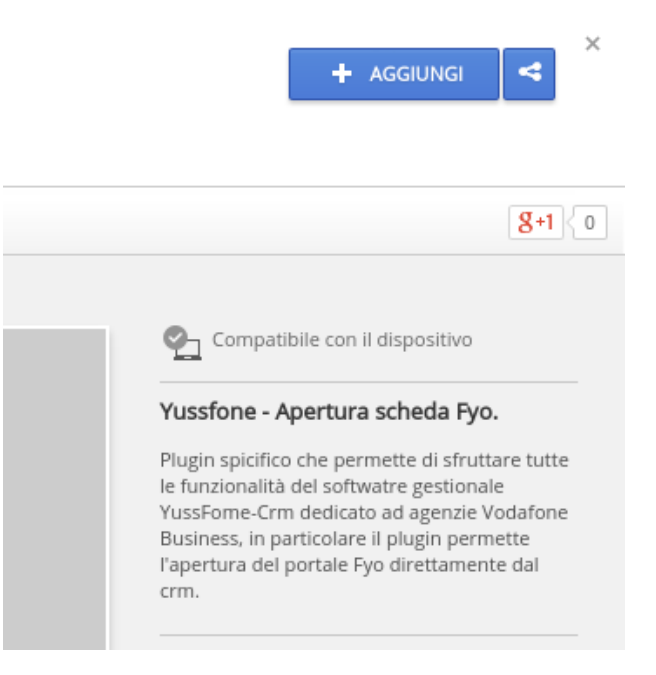

Cliccando questo pulsante, si aprirà una finestra di conferma.

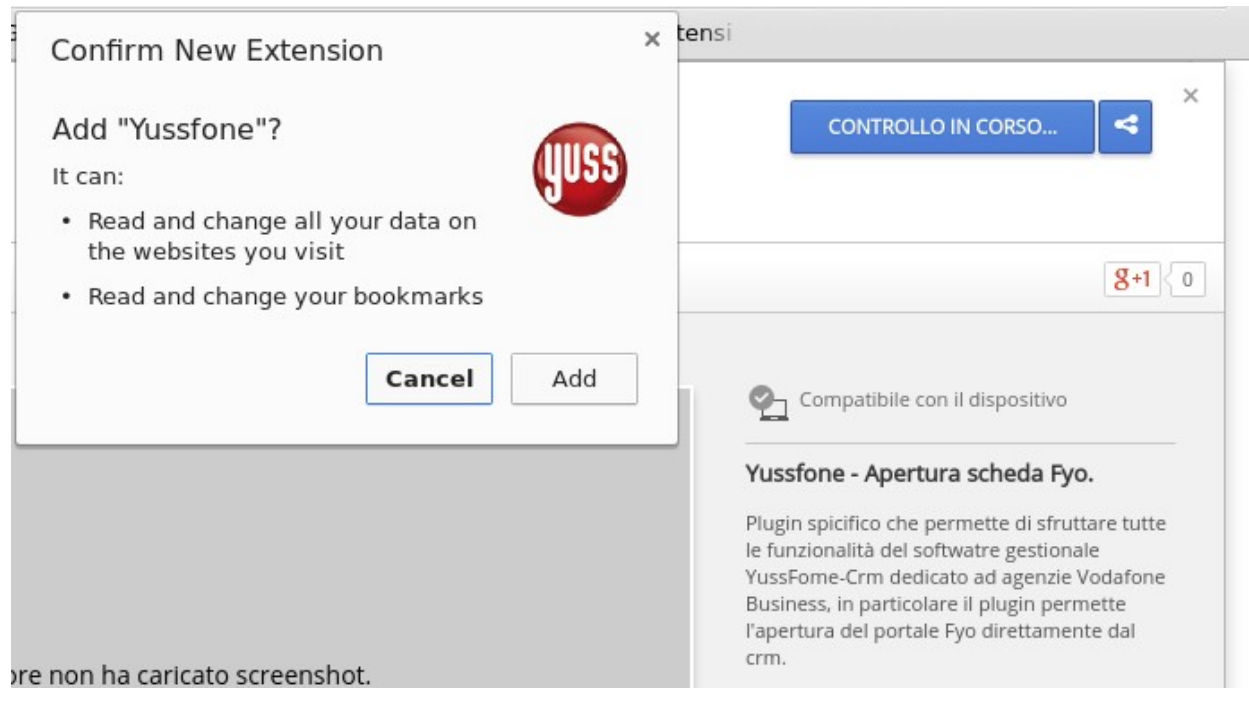

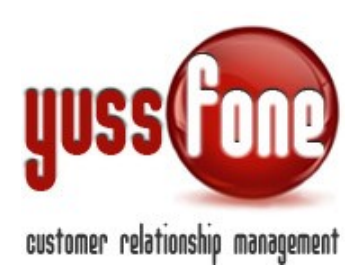

Cliccando il pulsante "Add", aggiungeremo il plugin a Chrome. La pagina dello store a questo punto si ricarica confermandoci l'avvenuta installazione:

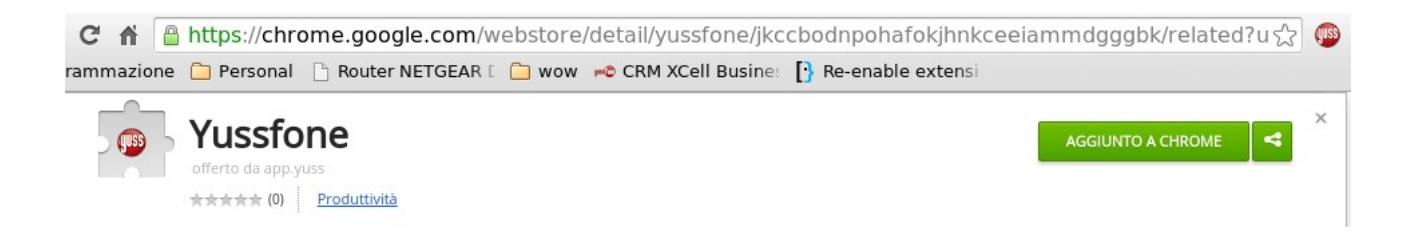

Adesso il comando per avviare il plugin è correttamente visibile in alto a destra di Chrome.

## **8 Utilizzo integrazione in modalità "Accesso completo"**

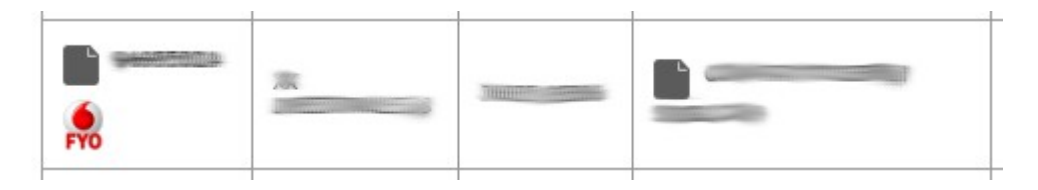

Dall'elenco "Order entry" di "Vendite" cliccare sull'icona rossa a sinistra. Dopo qualche istante un messaggio ci confermerà l'esito positivo dell'operazione ("Caricamento finito. Apri Fyo da Chrome").

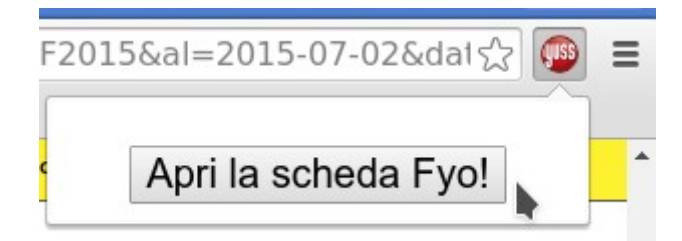

Premere il pulsante rosso "Yuss" presente vicino alla barra degli indirizzi e confermare l'apertura della scheda con il pulsante "Apri la scheda Fyo!".

Si aprirà la stessa pagina con la stessa operatività di quella presente per la medesima pratica presente nel portale Fyo Vodafone.